# **Android Platform to introduce**

# **and use of guidance**

1

# **June 2012 Version 1.0**

# Content

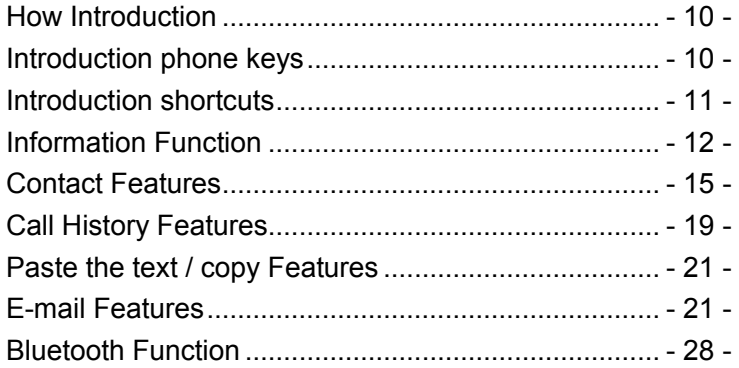

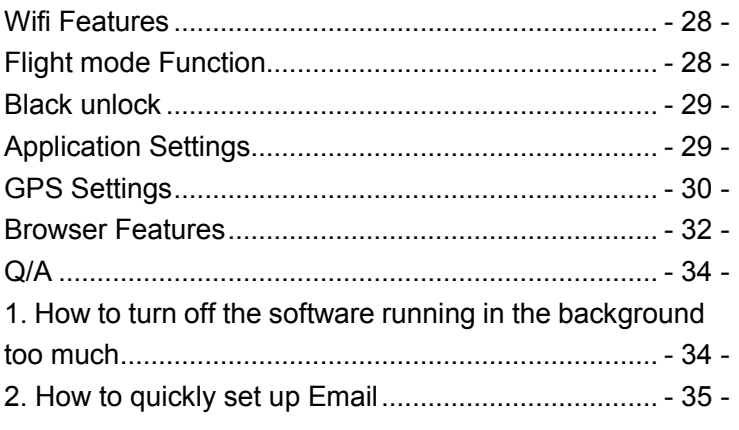

 $-3-$ 

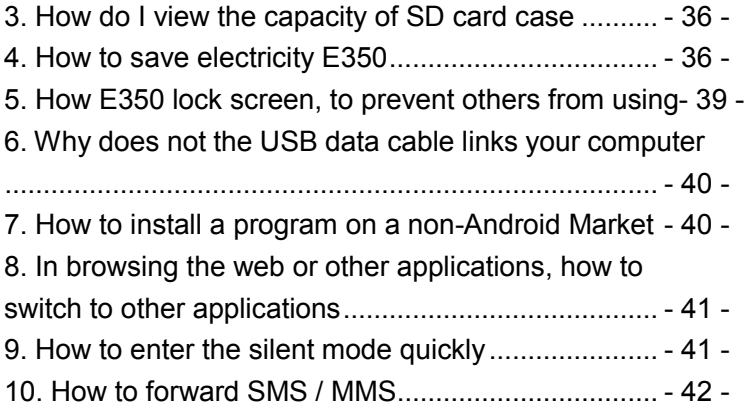

 $-4-$ 

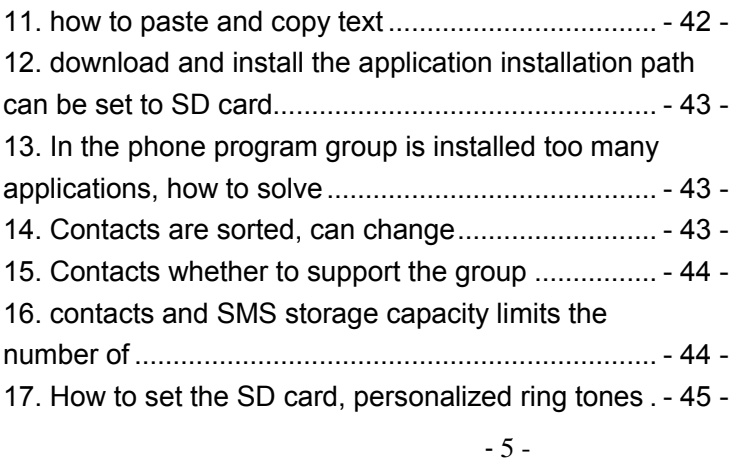

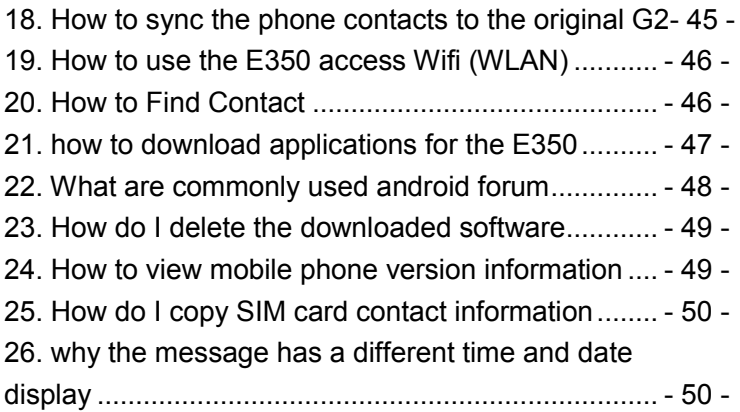

 $-6-$ 

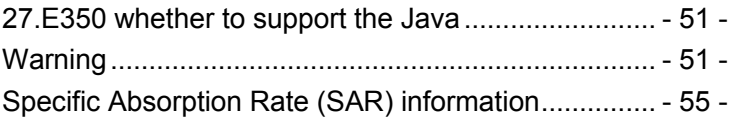

Root:  $\sqrt{\text{Super Android system}}$  is the administrator user account, which has the authority to control the whole system, and only have the privileges to the original system can be refreshed for the revision of the various systems;

APK: Android application types, with the cab and the

- Windows Mobile platform, like exe files, the user can be installed directly;
- Cupcake: The name of one of the Android platform.
- version, and the corresponding version number is 1.5,
- G2 use this version;
- Donut: The name of one of the Android platform,
- version, and the corresponding version number is 1.6;
- $\text{Eclari}:$  The name of one of the Android platform, version, and the corresponding version number is 2.6,
- G2 use this version;
- Webkit: Core Android platform, browser, and now Apple's Safari, Google's Chrome and FireFox are using this kernel as a web page rendering mechanism;
- GPhone:To use Google Android mobile phone operating system developed collectively, G2, etc.;
- ActiveSync: Push email solution to support Microsoft proprietary technology, pre-primary mailbox servers at Microsoft (Exchange server) to provide support, and now Google's Gmail also provided support
- G-Sensor:Is the acceleration sensors for mobile phones
- can provide the direction of gravity sensors, which begin with the letter G represents the gravity, the latter Snesor meant to represent the sensor
- <span id="page-9-0"></span>**How Introduction**
- <span id="page-9-1"></span>**Introduction phone keys**
- $\chi$  Home button: Click on the background into the current application will, and enter the main interface; Note that using this key will not really exit the application, the application will continue to run in the background; Menu button: Click on the program display the
- corresponding menu item, the user can choose the corresponding sub-menu functions;
- Back button: Click to fall back to previous step of the operation of the interface;

## <span id="page-10-0"></span>**Introduction shortcuts**

In the Android platform, designed a unique shortcut key mode, the user can, in some interface, long press on the attack and hold the screen, keyboard shortcut will appear soon, similar to the context menu that appears on the computer. Such as

Space in the main interface, click on the screen does not release a long time, will appear the following shortcut keys:

In this program, select a phone book entry, and long press on the screen is not released, will appear as the shortcut key, to send SMS / MMS, Bluetooth to send contacts, editing, and features such favorites:

## <span id="page-11-0"></span>**Information Function**

To sort the information by contacts, the conversational arrangement, user understanding of the history of the

- entire communication information, information sorted according to first contacts, including contact name for the first numbers, then letters, then the way Pinyin. Send MMS
- New information "click the menu button, select " add "function - " to select the desired additional content; Replacement SMS reminder tone
- Access to the information interface "click the menu button, select "Settings "function - " Select "Select Ringtone"function;
- The status bar does not display unread message alert Access to the information interface - "click the menu button, select "Settings "function -"do not check the "notice " function;
- Save the information sender mobile phone number
- Access to the information screen "Select the message -
- " Press and Information, there shortcut keys "select
- "Add to Contacts "feature

Forwards

Access to the information screen - "Select the message - " Press and Information, there shortcut keys -

- 14 -

"select"Forward "function

Delete information session specific information on a particular

- Access to the information screen "Select the message -
- " Press and Information, there shortcut keys "select "Delete "function

#### <span id="page-14-0"></span>**Contact Features**

Integrated dial-up program, call history, contacts and

favorites feature;

Book description

- By the first number, then English characters, and then sort the way Pinyin;
- Favorites Introduction
- Included collection of contacts, and users often call the recent contact information, part of the overall fabric Top
- of the contact information for the user collection, lower
- often call into the system default contact information;
- Contact Search
- Into the contact interface "click the menu button, select"Search "function;

Search supported by the first letter and the entire search

string

- Import contact information methods
- The first method, using Bluetooth to achieve data synchronization
- G1 phone and the original binding, using Bluetooth to achieve synchronization of contacts;
- **The second method, the use of Gmail data synchronization**
- The original phone contacts saved to the PC / laptop and then imported into G2 in this data;
- 1) the use of mobile phone synchronization tool or
- ActiveSync (Windows Mobile operating system-specific tools), exporting to Outlook, the original phone contacts; 2) export the Outlook contacts will be saved to a file, select "Export to a File "-> "Comma Separated Values (Windows )"->" Contacts ", choose to save the file directory and file names, click Save the file to export completed;
- 3) Select the Import data through Gmail;
- 1. landing Gmail, click Contacts, 2. Contacts will be displayed in a new window
- 3. Click the Import Contacts
- 4. Click Browse to locate the previously saved. csv file
- 5. Click File Import Contacts
- 6. import is complete, the computer will be a prompt box, and displays the number of contacts successfully imported
- 7. In the phone's standby screen, click on the main course touch
- 8. Click the Settings Account and synchronization 9. In the "Auto Sync", Gmail and Contacts check 10. Your phone will now sync with Gmail contacts

## <span id="page-18-0"></span>**Call History Features**

- One by one to delete call records
- Enter the call log interface "Choose to delete call

records - " Press record, there shortcut keys - "select " Delete from the call log "feature

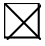

Contact information stored call records

- Enter the call log screen "Select the Save call log "
- Press record, there shortcut keys "select "Add to
- Contacts "feature
- Or directly into the call log entry, select "Add to Contacts Person"feature

#### <span id="page-20-0"></span>**Paste the text / copy Features**

- Into the input field "input string, press and enter the
- region, there shortcut keys " select "All Cut","copy
- all","Select All"or"select text"feature

## <span id="page-20-1"></span>**E-mail Features**

- Configuring mail account
- Enter the Program Group screen -
- "Select"Email"application -"Enter e-mail address and password
- If the system automatically recognizes the mailbox
- information, will automatically configure; if the system
- does not recognize, will require users to type IMAP
- mailbox, or POP3, enter the appropriate configuration information.
- Gmail For example:
- E-mail Address: abc123@gmail.com
- Password:
- Configure multiple email accounts
- Enter the Program Group screen -
- "Select"Email"application -" Click on the menu button,
- select "Add Account"feature
- Delete email account
- Enter the Program Group screen -
- "Select"Email"application -"Choose to be deleted mail
- account "Long-mail account by check, there shortcut
- keys " select the "Delete Account"function
- Email check frequency setting
- Enter the Program Group screen -
- "Select"Email"application -" need to configure the
- mailbox access account "click the menu button, select"
- Account Settings "-" select "Email check frequency "**Desktop Features**
- The common features into the desktop
- Interface into the program group "Select the desktop
- into the application -"long by application, the application
- will be placed to the desktop;
- **Wallpapers**
- In the desktop space the "long Click the desktop, the shortcut keys -"Select"Wallpaper"feature

#### Application Packet

- In the desktop space the "long Click the desktop, the shortcut keys - " select "folder"function - "to open New Folder - " into the program group screen - "Select the folder into the application -"long by application, to
- Applications into the new folder

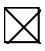

- Change the folder name
- Open the folder on the desktop "long by folder title bar -
- " a "Rename Folder"dialog box

Add contacts to your desktop

In the desktop space - the "long Click the desktop, the shortcut keys -"Select"Shortcut key"function - "Select "Contacts"feature - " select a contact

Add URL to the desktop

In the desktop space - the "long Click the desktop, the

shortcut keys -"Select"Shortcut key"function - "select "

Bookmarks "feature - " Select URL

Add a playlist to your desktop

In the desktop space - the "long Click the desktop, the shortcut keys -"Select"Shortcut key"function - "Choice" music playlist "function - " Select a playlist Add Favorites contact information to the desktop In the desktop space - the "long Click the desktop, the shortcut keys - " select "folder"function - "Choice" Starred contacts "feature - " Select a playlist

Delete the contents of the desktop Select the desktop content - the "long press the icon - " into the trash can icon in the bottom of the screen

#### <span id="page-27-0"></span>**Bluetooth Function**

- Select "Settings"-"Select"Wireless Control "-" check
- "Bluetooth"function

## <span id="page-27-1"></span>**Wifi Features**

- Select "Settings"-"Select"Wireless Control "-" Check
- "WLAN" function "Select"WLAN Settings "-" select "Add
- WLAN network ", select the desired access APN

# <span id="page-27-2"></span>**Flight mode Function**

Select "Settings"-"Select"Wireless Control "-" check "Flight Mode"function

Or select the phone, "Off"button - "select the"Flight Mode "function

### <span id="page-28-0"></span>**Black unlock**

- Select "Settings"-"Select " security and location "-"
- Select the "Settings unlock pattern"

# <span id="page-28-1"></span>**Application Settings**

- Allowed to install third-party applications
- Select "Settings"-"Select"Applications"- " check
- "unknown source "

Management applications

- Select "Settings"-"Select"Applications"- " choose
- "Manage Applications "

# <span id="page-29-0"></span>**GPS Settings**

- Select "Settings"-"Select " security and location "-"
- Check the "Enable GPS satellite set"

## **English language switching phone**

- Select "Settings"- "Choice" area and the text "-" Select
- "Selection", select English or Chinese

#### Input set

- Select "Settings"- "Choice" area and the text "-" choose a
- different text input settings

## **Replacement mobile phone input method**

- Enter the text in each box, press the shortcut key, select
- another input method

### **Android phone data cable links**

- Select "Settings"-"Select"Applications"-"Select the
- "development"-"Check"USB debugging "

Products installed on your computer drive, the link on the USB cable;

### **Introduce cross-screen display**

Select "Settings"-""Display "-"Check"Automatically rotate

the screen, " according to the phone automatically

change the direction of rotation

#### <span id="page-31-0"></span>**Browser Features**

Visit the website

Browser - "click"menu button "-" select "Go"feature,

Enter the URL of web browsing

Or select "Bookmark"feature, visit the well preserved site,

- or historical information
- Download Web page images or other objects Browser - "browse the web, press on the picture, there shortcut keys, choose "Save Image "function
- Other pages, including applications, ringtones, super connectivity, you can use shortcut keys press calls the way to complete
- Browser settings / search page
- Browser "browse the web -"click "menu button", select

"More"function, you can achieve for your browser's settings / search page  $Q/A$ 

<span id="page-33-1"></span><span id="page-33-0"></span>**1. How to turn off the software running in the background too much** 

Download Advanced Task Manager Advanced Task Manager and select install, it can help you achieve, automatic end of the program services, to switch between programs, display memory information, exclusion list, an end of all widgets, fast uninstall

program and other functions, To free up memory space, reducing the CPU's operation pressure, increase speed, to extend the purpose of standby time.

Download:

[http://m.91.com/soft/detail.aspx?platform=android&](http://m.91.com/soft/detail.aspx?platform=android&f_id=4001520) [f\\_id=4001520](http://m.91.com/soft/detail.aspx?platform=android&f_id=4001520)

## <span id="page-34-0"></span>**2. How to quickly set up Email**

 In the Android system, can automatically set the POP3 or IMAP e-mail most accounts, the e-mail application, directly enter the e-mail address and password, if not

automatically fit in the mailbox, the mailbox will be required by user Server information. See details in front of the "E-mail Features"section.

# <span id="page-35-0"></span>**3. How do I view the capacity of SD card case**  Select the "Settings"and then select "SD card and phone memory", will see the current SD card capacity information phone

## <span id="page-35-1"></span>**4. How to save electricity E350**

First, reduce the screen brightness can be used in peacetime by reducing the brightness to reduce battery consumption, in the "Settings " in the "sound and display" found on "brightness", and then sliding scale in respect of the brightness can be set Android phones; Close GPS global positioning, in the "Settings"and select"security and location " of this, uncheck the following "Enable GPS satellite set" can be; Usually if you do not use the Wi-Fi, Bluetooth headset can be improved by turning off these options to the standby time, turn off the WLAN search can save about 30% to 40% of standby time;

- Usually close calls and text messages to remind vibration;
- As little as possible to run large-scale software and run multiple software operating system Android is not the program exits the function of the software and run a large number of procedures proposed to use the process management software shutdown process.

<span id="page-38-0"></span>**5. How E350 lock screen, to prevent others from using** 

In the "Settings", select "Location and Security Settings"and then select "Settings screen lock""pattern", to set individual unlock pattern, to prevent strangers use or purpose of ensuring privacy of confidential documents.

# <span id="page-39-0"></span>**6. Why does not the USB data cable links your computer**

Confirmed in the phone's "Settings"-""application "-" "development" in the "USB debugging"functionality check; also installed the correct USB driver

### <span id="page-39-1"></span>**7. How to install a program on a non-Android Market**

 Select "Settings"-""application ", the"unknown source "function check

# <span id="page-40-0"></span>**8. In browsing the web or other applications, how to switch to other applications**

If you need to open when browsing other applications, you can press the Home key to achieving long task switch, press return directly to the desktop (note that the system default task only last 6 months)

#### <span id="page-40-1"></span>**9. How to enter the silent mode quickly**

In addition to continuing foreign press the volume down key, press the end call key, and directly select the menu to quickly enter the silent mode.

#### <span id="page-41-0"></span>**10. How to forward SMS / MMS**

Press and Information applications in the information content of an item in the list, until the pop-up shortcut menu, select "Forward" can be realized.

#### <span id="page-41-1"></span>**11. how to paste and copy text**

In the input field, press the shortcut menu will pop up, contains the copy and paste function.

# <span id="page-42-0"></span>**12. download and install the application installation path can be set to SD card**

Platform reason, the application can only be installed in the phone flash memory

# <span id="page-42-1"></span>**13. In the phone program group is installed too many applications, how to solve**

 Can create a new folder on the desktop, the application program group in the drag to a folder

### <span id="page-42-2"></span>**14. Contacts are sorted, can change**

Sort of way platform, the first number, then letters,

then the Chinese way of sorting; the user can not set their own sort

#### <span id="page-43-0"></span>**15. Contacts whether to support the group**

Platform reason, the current version do not support address book groups, if necessary, in Gmail, the user program group, and can sync with Gmail

# <span id="page-43-1"></span>**16. contacts and SMS storage capacity limits the number of**

Platform reason, contacts and SMS storage for no clear limit value, depending on the size of the current

mobile phone memory space

#### <span id="page-44-0"></span>**17. How to set the SD card, personalized ring tones**

In the SD card, are established "ringtones" (ringtones) "alarms" (alarm tone) "notifications" (SMS notification tone), the ring tones into a different folder, the phone can be automatically identified.

<span id="page-44-1"></span>**18. How to sync the phone contacts to the original G2**

The first method: using Bluetooth the way, the two cellphone, sync contacts;

- The second method: using Gmail synchronous manner, will be attached to the original phone's address book in Gmail, and then use the ActiveSync G2 method (Moxier application) your contacts saved to the G2; specifically refer to "contact function "
- <span id="page-45-0"></span>**19. How to use the E350 access Wifi (WLAN)**

Wifi signal at the scene to ensure that the premise of the specific see "Wifi function "

## <span id="page-45-1"></span>**20. How to Find Contact**

Into the contact interface, press the Menu key, select

the "Search"menu, you can search for contacts, you can use the first letter of query letters;

## <span id="page-46-0"></span>**21. how to download applications for the E350**

1) Visit Google Market http://www.android.com/market/; need to pay to download some software;

2) third-party sites, access to applications, such sites

are:

<http://www.waptw.com/>

<http://android.sj.91.com/list/rjyxhj.shtml>

……

More downloaded software will be installed in the SD card and some software may vary depending on operating system version, network access nodes, size or other reasons can not be used.

## <span id="page-47-0"></span>**22. What are commonly used android forum**

 - 48 <http://www.waptw.com/> <http://sj.91.com/> <http://www.android123.com/> <http://www.android86.com.cn/> http://www.androidin.net/bbs/index.php http://bbs.zhiqi.com.cn/forum-33-1.html  http://www.androidin.net/bbs/ http://www.hiapk.com/bbs/

#### <span id="page-48-0"></span>**23. How do I delete the downloaded software**

"Settings" - ""application "-""Management Applications"-"Select the application to be deleted

#### <span id="page-48-1"></span>**24. How to view mobile phone version information**

"Settings" - "" About phone "mobile phone version information can be obtained, including the Android version, Linux version, software version, hardware version, etc.

- <span id="page-49-0"></span>**25. How do I copy SIM card contact information**  Into the Contacts application, click the menu button, select "Import Contacts", then you can see the SIM card contacts, if only to import one, you can click an item. If all the import needs to press the menu key, select Import to import all.
- <span id="page-49-1"></span>**26. why the message has a different time and date display**

 Message displayed on the principle that the display of the day time and date have shown that non-day

#### <span id="page-50-0"></span>**27.E350 whether to support the Java**

Platform reason, E350 does not support Java, if you need to install third-party Java applications, you need to install the Java runtime environment G2.

# <span id="page-50-1"></span>**Warning**

This device complies with part 15 of the FCC Rules. Operation is subject to the following two conditions: (1) This device may not cause harmful interference, and (2) this device must accept any interference received,

- including interference that may cause undesired operation.
- Any Changes or modifications not expressly approved by the party responsible for compliance could void the user's authority to operate the equipment.
- Note: This equipment has been tested and found to comply with the limits for a Class B digital device, pursuant to part 15 of the FCC Rules. These limits are designed to provide reasonable protection against harmful interference in a residential installation. This

equipment generates, uses and can radiate radio frequency energy and, if not installed and used in accordance with the instructions, may cause harmful interference to radio communications. However, there is no guarantee that interference will not occur in a particular installation. If this equipment does cause harmful interference to radio or television reception, which can be determined by turning the equipment off and on, the user is encouraged to try to correct the interference by one or more of the following measures:

—Reorient or relocate the receiving antenna.

—Increase the separation between the equipment and receiver.

—Connect the equipment into an outlet on a circuit different from that to which the receiver is connected. —Consult the dealer or an experienced radio/TV technician for help.

# <span id="page-54-0"></span>Specific Absorption Rate (SAR)

# information

- SAR tests are conducted using standard operating positions accepted by the FCC with the
- Phone transmitting at its highest certified power level in
- all tested frequency bands, although
- the SAR is determined at the highest certified power
- level, the actual SAR level of the phone
- While operating can be well below the maximum value, in general, the closer you are to a
- Wireless base station antenna, the lower the power output.
- Before a new model phone is a available for sale to the
- public, it must be tested and certified to
- the FCC that it does not exceed the exposure limit established by the FCC, Tests for each
- phone are performed in positions and locations (e.g. at the ear and worn on the body)as

required by the FCC.

- For body worn operation, this model phone has been tested and meets the FCC RF exposure
- guidelines when used with an accessory designated for
- this product or when used with an accessory that
- Contains no metal and that positions the handset a
- minimum of 1.0 cm from the body. Non-compliance with the above restrictions may result in violation of RF exposure guidelines.